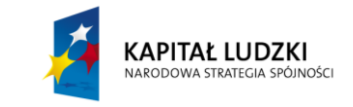

**Projekt współfinansowany przez Unię Europejską w ramach Europejskiego Funduszu Społecznego (POKL)**

## **Rozkład Maxwella**

## **Wstęp**

Cząsteczki gazu poruszają się z różnymi przypadkowymi prędkościami. Pojedyncza cząsteczka przypadkowo wybrana, może mieć dowolną przypadkową prędkość, choć "wylosowanie" takiej czy innej prędkości nie jest jednakowo prawdopodobne. Tak więc jeżeli będziemy badać prędkości dużej liczby cząsteczek, to zauważymy pewną prawidłowość statystyczną. Stosunkowo niewiele z nich będzie miało skrajne wartości prędkości, tzn. prędkości bliskie zera jak i prędkości bardzo duże. Najwięcej cząsteczek będzie miało prędkości zbliżone do tzw. prędkości najbardziej prawdopodobnej  $v_p$  (która jest zbliżona do średniej wartości prędkości). Krzywa przedstawiająca rozkład statystyczny prędkości cząsteczek nazywa się krzywą rozkładu Maxwella. W uproszczony sposób można ją interpretować jako prawdopodobieństwo znalezienia cząstki o zadanej prędkości  $v$ .

**Rozkład Maxwella** jest to wzór określający rozkład prędkości cząstek gazu doskonałego, w którym poruszają się one swobodnie i nie oddziałują ze sobą, z wyjątkiem bardzo krótkich zderzeń sprężystych, w których mogą wymieniać pęd i energię kinetyczną, ale nie zmieniają swoich stanów wewnątrzcząsteczkowych. Cząstka w tym kontekście oznacza zarówno atomy jak i cząsteczki.

Rozkład ma postać:

$$
f(v) = \frac{dP}{dv} = 4\pi \left(\frac{m}{2\pi kT}\right)^{3/2} v^2 \exp\left(-\frac{\frac{1}{2}mv^2}{kT}\right)
$$
 (1)

gdzie:

 $v$  – prędkość cząsteczki,

 $m$  – masa cząsteczki ( $m = M/N_A$ , gdzie  $M$  – masa molowa gazu,  $N_A$  – stała Avogadra),

 $k$  – stała Boltzmanna ( $k = R/N_A$ , gdzie  $R$  – stała gazowa),

 $T$  – temperatura bezwzględna,

 $dP$  $\frac{dr}{dv}$ – gęstość prawdopodobieństwa wystąpienia cząsteczki o prędkości  $v$ .

Z funkcji podanej przez Jamesa Clerka Maxwella wynika, że większość cząsteczek będzie poruszać się z prędkością zbliżoną do pewnej wartości średniej. Ze względu na występujące we wzorze wyrażenie wykładnicze  $\exp(-x)$  z x proporcjonalnym do  $v^2$ , udział cząsteczek o bardzo dużych prędkościach jest bardzo mały, gdyż exp $(-x)$  jest bardzo małe, gdy x jest duże. Z drugiej strony, ze względu na to, że czynnik  $v^2$  dąży do zera, gdy  $v$  maleje, udział cząsteczek o bardzo małych prędkościach jest także znikomy.

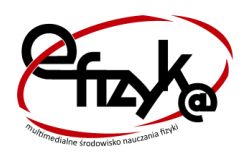

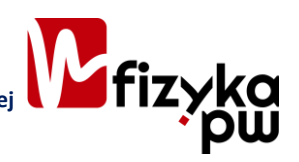

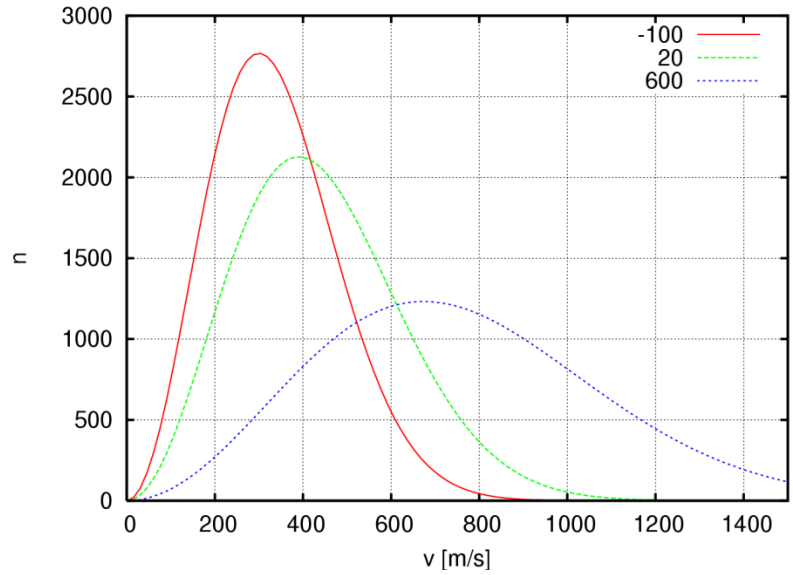

**Rysunek 1. Rozkład Maxwella dla tlenu dla trzech temperatur (–100 °C, temperatura pokojowa i 600 °C). Wartość funkcji odpowiada liczbie cząsteczek spośród 1 miliona cząsteczek, jaka będzie poruszać się z prędkością v±0,5 m/s (źródło: Wikipedia)**

Maksimum krzywej rozkładu Maxwella przypada dla prędkości najbardziej prawdopodobnej  $v_n$ . Wraz ze wzrostem temperatury gazu cząsteczki uzyskują średnio większe prędkości, maksimum krzywej przesuwa się w kierunku większych prędkości i krzywa obejmuje większy zakres prędkości dużych.

Widzimy, że temperatura jest związana ze średnią prędkością cząsteczek. Im wyższa temperatura gazu, tym jego cząsteczki szybciej się poruszają. Ściśle: średnia energia kinetyczna ruchu postępowego cząsteczek jest proporcjonalna do temperatury T gazu (w skali Kelvina).

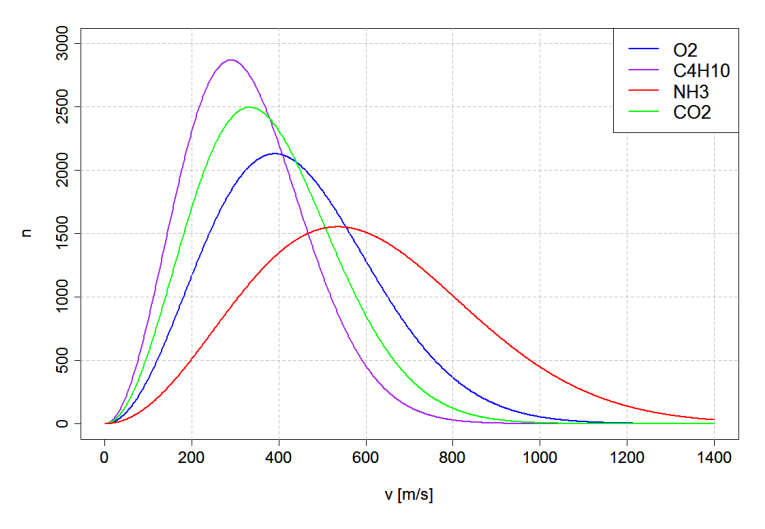

**Rysunek 2. Rozkład Maxwella dla tlenu (), butanu (), amoniaku () i dwutlenku węgla () w temperaturze pokojowej (20 °C). Wartość funkcji odpowiada liczbie cząsteczek spośród 1 miliona cząsteczek, jaka będzie poruszać się z prędkością v±0,5 m/s (źródło: Wikipedia)**

## **Jak działa model rozkładu Maxwella w Excelu**

W arkuszu *wykres* umieszczony został wykres przedstawiający rozkład Maxwella czyli rozkład wartości bezwzględnej predkości cząsteczek gazu –(rys. [3\)](#page-2-0) oraz kilka parametrów do sterowania tym, co widzisz na wykresie.

W komórce J1 możesz wybrać z listy gaz, w komórce I2 wyświetlana jest  $M$  – masa molowa wybranego gazu wyrażona w kg/mol.

Poniżej wykresu, w wierszu 30., możesz za pomocą paska przewijania zmieniać wartość temperatury gazu. Bieżąca wartość temperatury wyświetla się w komórce B29,

W komórce B3 – wyświetla się średnia prędkość cząsteczek, wyrażona w m/s.

W komórce D3 wartość prędkości przeliczana jest na bardziej przemawiające do naszej wyobraźni km/h.

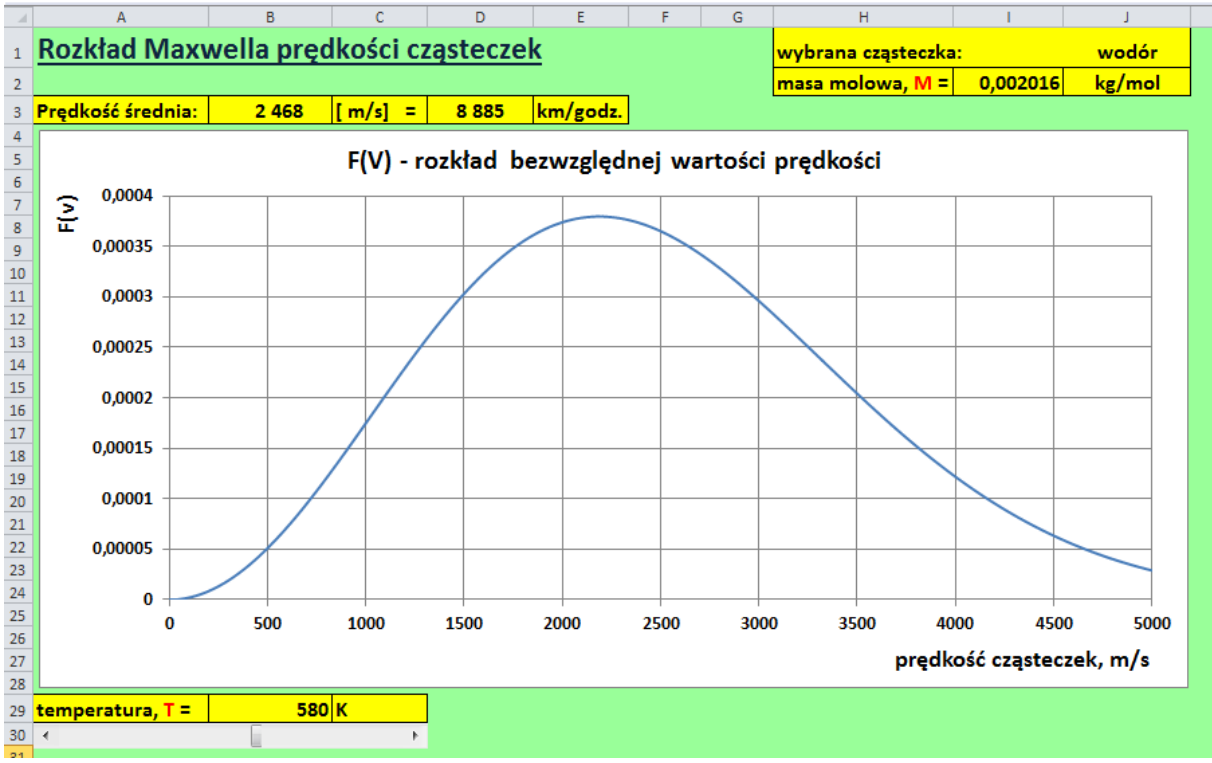

**Rysunek 3. Rozkład Maxwella – model w Excelu**

<span id="page-2-0"></span>Zmieniaj rodzaj gazu w komórce J1 oraz temperaturę paskiem przewijania znajdującym się poniżej wykresu i obserwuj jak zmienia się obraz na wykresie.

## **Wykonanie**

Do wykonania wykresu przedstawiajacego rozkład Maxwella potrzebny będzie pusty plik Excela. Zapisz go na dysku swojego komputera pod nazwą *Rozkład\_Maxwella\_symulacja.xlsx* ze standardowym rozszerzeniem .xlsx.

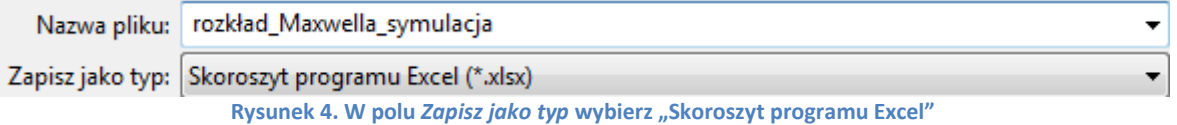

W pliku *Rozkład\_Maxwella\_symulacja.xlsx* zmień nazwę pierwszego arkusza na *wykres*, drugiemu nadaj nazwę *obliczenia*. Pozostałe arkusze możesz usunąć – nie będą nam potrzebne.

 $H \leftrightarrow H$  wykres obliczenia  $\sqrt{2}$ 

**Rysunek 5. Nazwy arkuszy w pliku** *Rozkład\_Maxwella\_symulacja*

Tworzenie symulacji ruchu cząstki rozpoczniemy od przygotowania danych w arkuszu *wykres*. Wykonaj w nim następujące czynności:

> 1. Zaznacz cały arkusz (na przykład używając kombinacji klawiszy Ctrl+A) i za pomocą ikony *Kolor wypełnienia* znajdującego się na wstążce na karcie *Narzędzia główne*, w grupie *Czcionka*, zmień kolor tła komórek na dowolny, ale jasny!, odcień koloru niebieskiego, fioletowego lub zielonego (rys. [6\)](#page-3-0) – wybierz ten, który lubisz najbardziej.

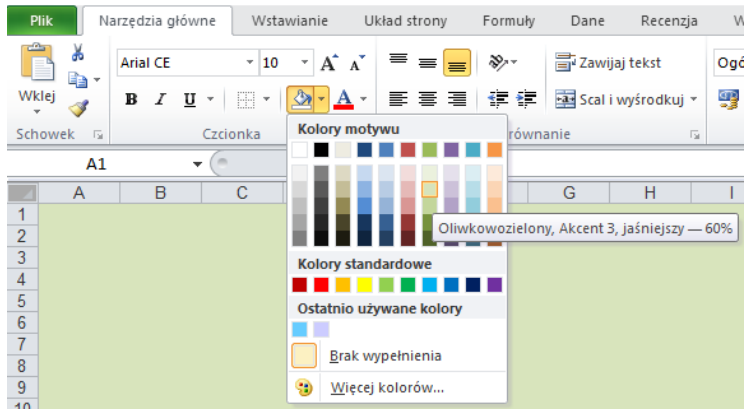

**Rysunek 6. Zmiana tła komórek w arkuszu** *wykres*

- <span id="page-3-0"></span>2. Do komórki A1 w arkuszu wykres wpisz tekst "Rozkład Maxwella prędkości cząsteczek". Za pomocą narzędzi dostępnych na wstążce na karcie *Narzędzia główne* w grupie *Czcionka* zmień wielkość czcionki na 20 pt., kolor na granatowy, włącz pogrubienie i podkreślenie.
- 3. Spójrz na rysunek [3](#page-2-0) zaprezentowany powyżej. Chcemy przygotować identycznie wyglądający arkusz. Na początek zajmiemy się wprowadzeniem etykiet (opisów, jednostek). Do komórki A3 wpisz tekst "Prędkość średnia:", do komórki C3 "[m/s]", E3 ""km/h", H1 "Wybrana cząsteczka:", H2 "masa molowa, M=", J2 "kg/mol", A29 "temperatura, T=", C29 "K". W etykiecie wpisanej do komórki H2 zaznacz (w pasku formuły) literkę "M" i zmień jej kolor na czerwony. To samo zrób z literką "T" w komórce A29. W komórkach z zakresu A3:E3, H1:J2, A29:C29 zmień wielkość czcionki na 14 pt., włącz pogrubienie, włącz obramowanie, tło komórek sformatuj na żółto (patrz rys[. 7\)](#page-3-1).

| $\mathcal{A}$  | A                                     | B      | c                       | D | Ε                    | F | G                   | H                                 |  | ı      | K |
|----------------|---------------------------------------|--------|-------------------------|---|----------------------|---|---------------------|-----------------------------------|--|--------|---|
| $\mathbf{1}$   | Rozkład Maxwella prędkości cząsteczek |        |                         |   |                      |   | wybrana cząsteczka: |                                   |  |        |   |
| $\overline{2}$ |                                       |        |                         |   |                      |   |                     | masa molowa, M =                  |  | kg/mol |   |
| 3              | Prędkość średnia:                     |        | $\lfloor m/s \rfloor =$ |   | km/godz.             |   |                     |                                   |  |        |   |
| 4              |                                       |        |                         |   |                      |   |                     |                                   |  |        |   |
| 5              |                                       |        |                         |   |                      |   |                     |                                   |  |        |   |
| $\sqrt{6}$     |                                       |        |                         |   |                      |   |                     |                                   |  |        |   |
| 7              |                                       |        |                         |   |                      |   |                     |                                   |  |        |   |
| 8              |                                       |        |                         |   |                      |   |                     |                                   |  |        |   |
| 9              |                                       |        |                         |   |                      |   |                     |                                   |  |        |   |
| $10\,$         |                                       |        |                         |   |                      |   |                     |                                   |  |        |   |
| $11\,$         |                                       |        |                         |   |                      |   |                     |                                   |  |        |   |
| 12             |                                       |        |                         |   |                      |   |                     |                                   |  |        |   |
| $13\,$         |                                       |        |                         |   |                      |   |                     |                                   |  |        |   |
| $14\,$         |                                       |        |                         |   |                      |   |                     |                                   |  |        |   |
| 15             |                                       |        |                         |   |                      |   |                     |                                   |  |        |   |
| $16$           |                                       |        |                         |   |                      |   |                     |                                   |  |        |   |
| 17<br>$18\,$   |                                       |        |                         |   |                      |   |                     |                                   |  |        |   |
| 19             |                                       |        |                         |   |                      |   |                     |                                   |  |        |   |
| 20             |                                       |        |                         |   |                      |   |                     |                                   |  |        |   |
| 21             |                                       |        |                         |   |                      |   |                     |                                   |  |        |   |
| 22             |                                       |        |                         |   |                      |   |                     |                                   |  |        |   |
| 23             |                                       |        |                         |   |                      |   |                     |                                   |  |        |   |
| 24             |                                       |        |                         |   |                      |   |                     |                                   |  |        |   |
| 25             |                                       |        |                         |   |                      |   |                     |                                   |  |        |   |
| $26\,$         |                                       |        |                         |   |                      |   |                     |                                   |  |        |   |
| 27             |                                       |        |                         |   |                      |   |                     |                                   |  |        |   |
| 28             |                                       |        |                         |   |                      |   |                     |                                   |  |        |   |
| 29             | temperatura, T =                      |        | $\overline{\mathsf{K}}$ |   |                      |   |                     |                                   |  |        |   |
| 30             |                                       | $\sim$ | <b>Sales Card</b>       |   | $\sim$ $\sim$ $\sim$ |   | . .                 | <b>Contract Contract Contract</b> |  |        |   |

**Rysunek 7. Wygląd arkusza po wpisaniu i sformatowaniu etykiet w arkuszu** *wykres*

<span id="page-3-1"></span>4. Spójrz jeszcze raz na rys. [3.](#page-2-0) – poniżej tabelki z temperaturą, w wierszu 30. znajduje się pasek przewijania. Aby go wstwić przejdź na kartę *Deweloper* (jeśli nie widzisz jej na swojej wstążce, w następnym punkcie opiszemy jak ją wyświetlić). Na karcie *Deweloper*, w grupie *Formanty* znajdź polecenie *Wstaw* i z wewnętrznej listy wybierz formant *Pasek przewijania (formant formularza)* (rys. [8\)](#page-4-0). "Narysuj" pasek w odpowidnim miejscu arkusza (komórki A30:C30).

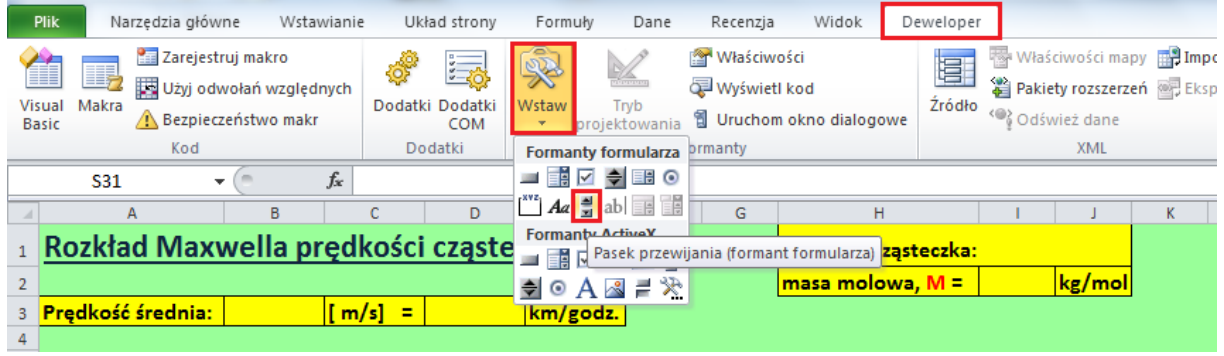

**Rysunek 8. Wstawianie paska przewijania**

<span id="page-4-0"></span>5. **Uwaga**: jeżeli na wstążce nie ma karty *Deweloper*, włącz ją w następujący sposób: wybierz polecenie *Plik*, a następnie *Opcje*. W oknie *Opcje programu Excel* kliknij *Dostosowywanie wstążki*. Po prawej stronie okna znajdziesz spis wszystkich kart wstążki. Włącz wyświetlanie karty *Deweloper* (rys[. 9](#page-4-1)). Od tej pory będzie ona na stałe widoczna na Twojej wstążce.

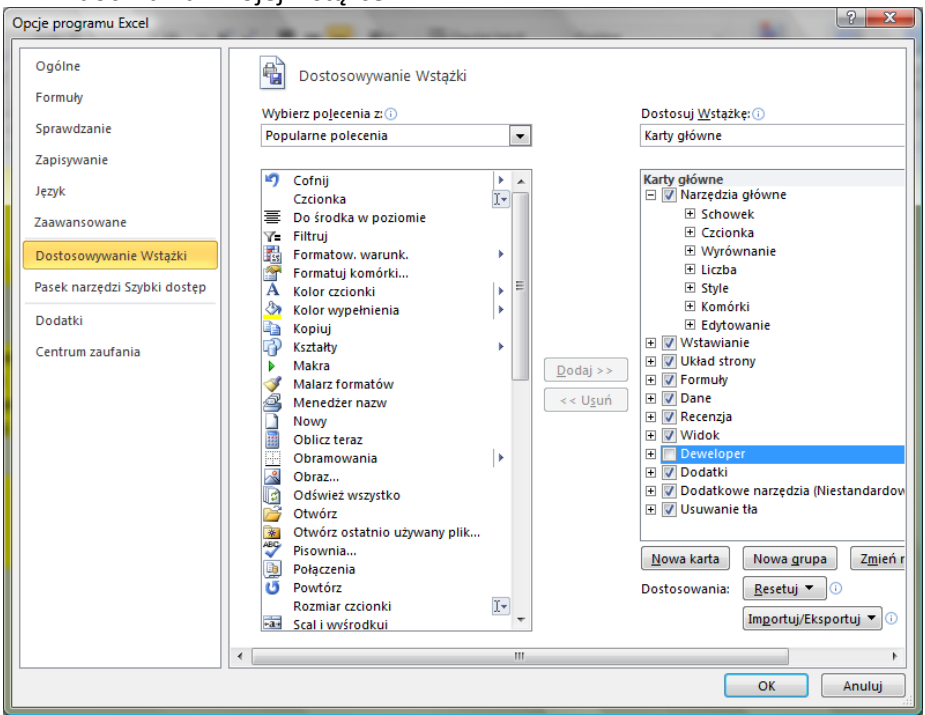

**Rysunek 9. Włączanie karty** *Deweloper*

<span id="page-4-1"></span>6. Kliknij prawym klawiszem myszki na pasku przewijania i z menu podrecznego wybierz *Formatuj formant* (rys[. 9\)](#page-4-1).

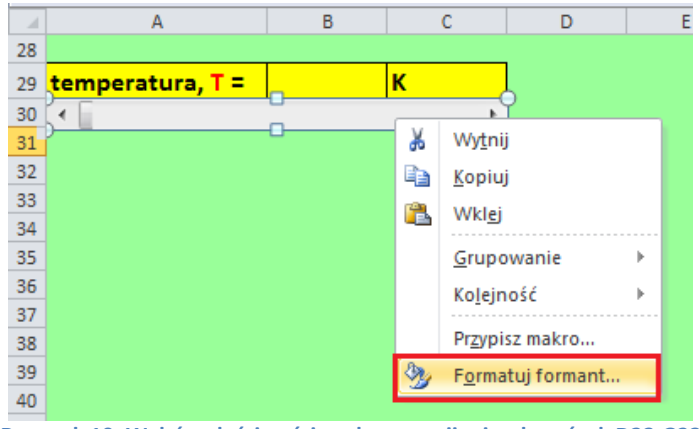

**Rysunek 10. Wybór właściwości paska przewijania z komórek D23:G23**

7. W oknie *Formatowanie formantu* na karcie *Formant* wprowadź wartości w polach: *Wartość maksymalna* (wartość maksymalna, jaką można będzie wybrać), *Wartość minimalna* (wartość minimalna), *Zmiana przyrostowa* (zmiana wartości po kliknięciu na strzałkę), *Zmiana strony* (zmiana wartości po kliknięciu w polu paska), *Łącze komórki* (tzn. komórka połączona, czyli taka, w której będzie się wyświetlała wartość wybrana na pasku – u nas będzie to komórka B29) – jak na rys. [11.](#page-5-0)

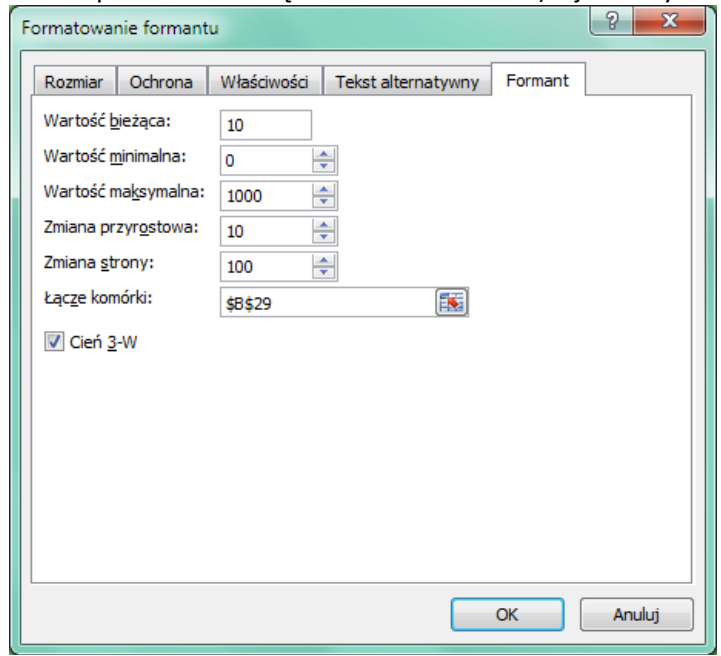

<span id="page-5-0"></span>**Rysunek 11. Ustawienia kluczowych wartości w oknie właściwości paska przewijania z komórek A30:C30**

- 8. Odkliknij zaznaczenie paska (kliknij w dowolnym miejscu arkusza) i sprawdź czy działa (powinny zmieniać się wartości w komórce B29).
- 9. Przygotujemy teraz do pracy arkusz *obliczenia*. Do komórki B1 arkusza *obliczenia* wpisz tekst "Obliczenia do rozkładu Maxwella". Zmień wielkość czcionki na 14 pt., kolor tekstu na ciemny granat, włącz podkreślenie.
- 10. Do komórki B3 wpisz "v [m/s]", do komórki B4 "F". Do komórki E3 wpisz "F= rozkład wartości bezwzględnej predkości cząsteczek", E5 "R =", E6 "pi =", F5 "8,31447", F6 "3,1415927", G5 "J/(mol\*K)". Zaznacz zakresy B3:C3 oraz E5:G6 włącz pogrubienie, zmień kolor tła na szary, włącz obramowanie.
- 11. Do komórki B4 wpisz liczbę "0", do B5 "5", a następnie zaznacz obie komórki, najedź na mały kwadracik w prawym dolnym rogu zaznaczonego obszaru, żeby uzyskać mały czarny krzyżyk (jak na rys. [12](#page-6-0)) i przeciągnij w dół, wypełniając liczbami komórki aż do B1004 (ostatnią uzyskaną wartością będzie 5000).

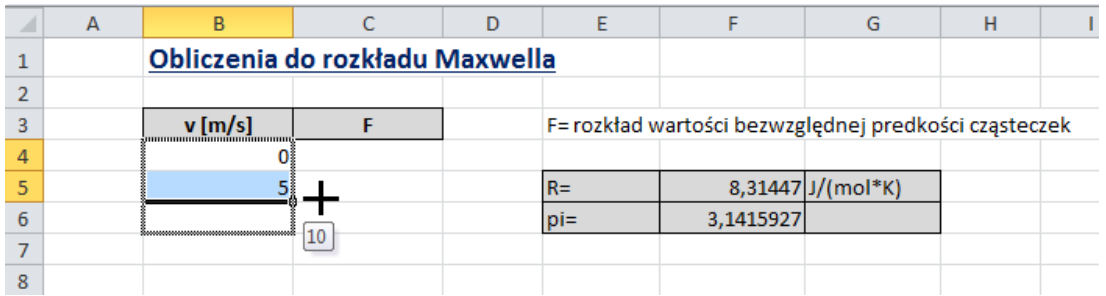

**Rysunek 12. Wypełnienie liczbami komórek w kolumnie B**

<span id="page-6-0"></span>12. Do komórek F8:G13 oraz F15:G19 wprowadź dane przedstawione na rys. [13.](#page-6-1) Sformatuj tabelki.

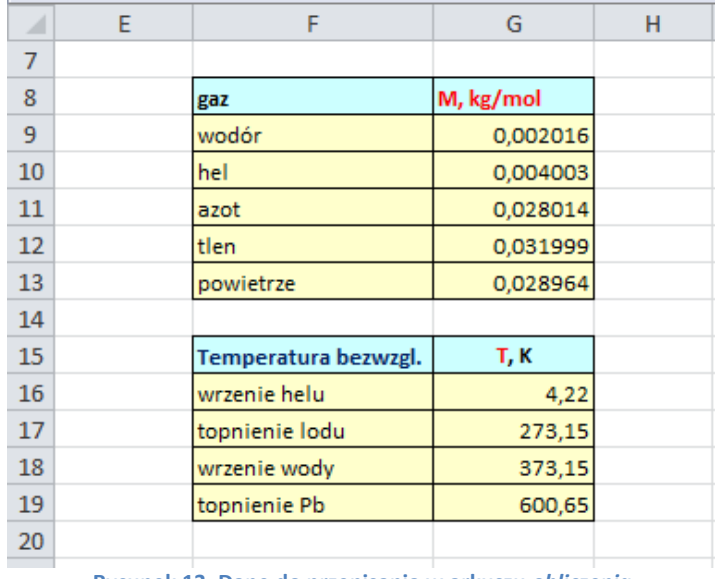

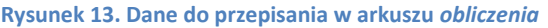

<span id="page-6-1"></span>13. Po wykonaniu w arkuszu *obliczenia* wszystkich czynności opisanych powyżej, powinien on wygladać jak na rys. [14.](#page-6-2)

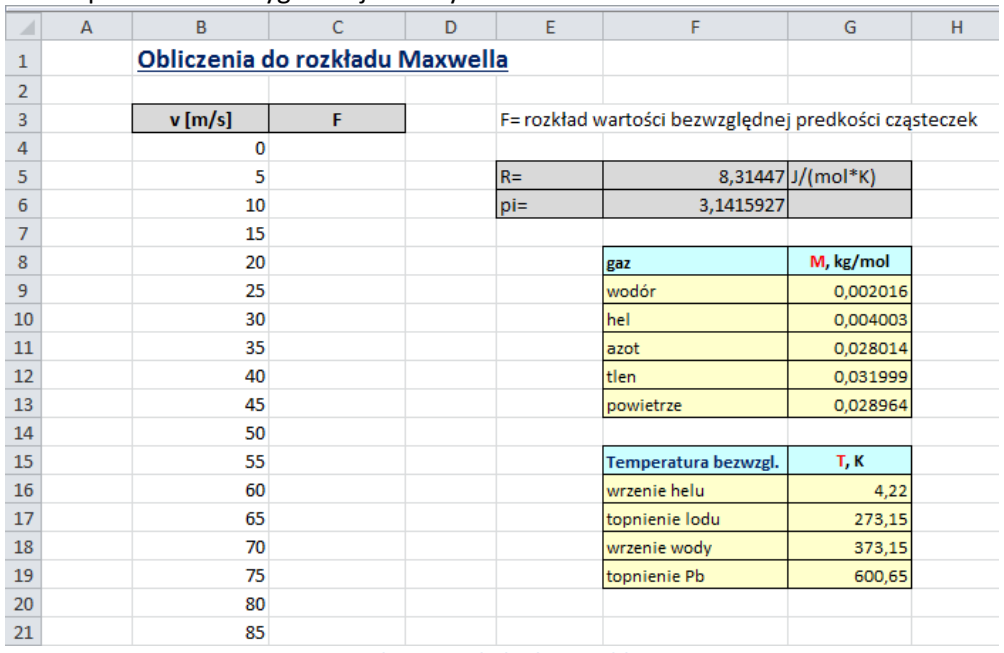

<span id="page-6-2"></span>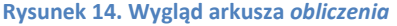

- 14. Kolejnym krokiem tworzenia symulacji powinno być wprowadzenie formuł do arkusza. Najpierw jednak, dla wygody, niektórym komórkom nadamy *nazwy*. **Uwaga**: Odwołanie do komórki za pomocą nadanej jej własnoręcznie *nazwy* jest alternatywą do odwołania się do niej za pomocą adresu. Będziesz mieć wybór – możesz w formułach odwoływać się do komórki za pomocą jej adresu lub za pomocą *nazwy*.
- 15. Na początek, w arkuszu *obliczenia* komórce F5 nadamy nazwę "R".
	- Uaktywnij komórkę F5 (kliknij na niej). Zwróć uwagę, że adres aktywnej komórki pojawił się w tzw. *Polu nazwy* (pole otoczone czerwoną obwódką na rysunku [15\)](#page-7-0). Kliknij w *Polu nazwy* i wpisz nazwę, którą chcesz nadać komórce, na przykład "R". Na koniec naciśnij **Enter**. Teraz, po uaktywnieniu komórki F5 w *Polu nazwy* będzie wyświetlać się jej nazwa, a nie adres.

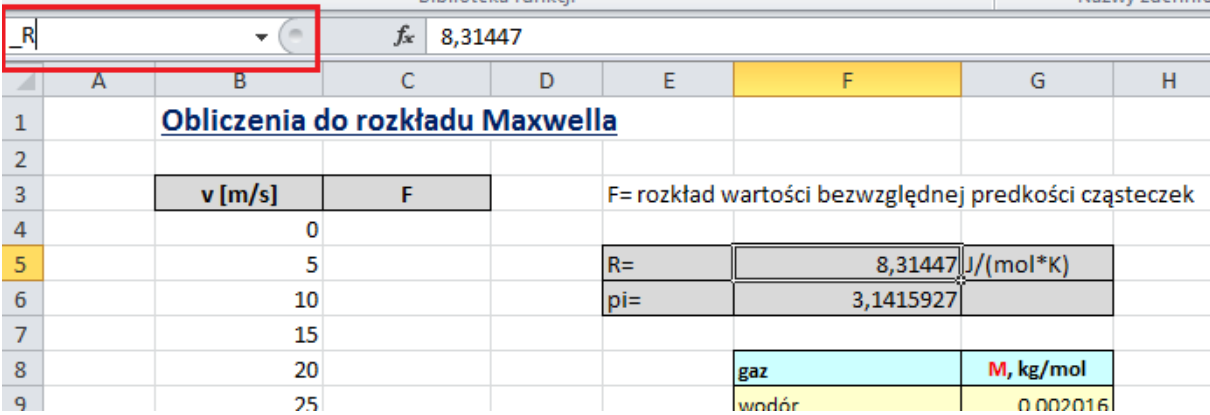

**Rysunek 15. Lokalizacja** *Pola nazwy***, za pomocą którego nadajemy** *nazwy* **komórkom** 

<span id="page-7-0"></span>16. Zaznacz komórkę F6 i postępując w sposób opisany w poprzednim punkcie nadaj jej nazwę " $pi$ ".

**Uwaga**: jeśli w przyszłości zechcesz nadać komórce nazwę wieloczłonową, nie używaj spacji! Zamiast niej możesz użyć znaku podkreślenia, np. *kąt\_alfa*, lub wpisać nazwę w taki sposób: *KątAlfa* – bez odstępów, ale zachowując czytelność nazwy.

17. W podobny sposób nadaj nazwy pozostałym komórkom, i tak, zaznacz zakres F9:F13 i nazwij go "\_nazwy\_gazów", F9:G13 "\_gazy", B4:B1004 "\_v", C4:C1004 (zakres jest na razie pusty)"\_vv". Dodatkowo, nadamy nazwy komórkom w arkuszu wykres B3 nazwij "ms", I2 "m", B29 "T".

**Uwaga**: jeśli pomylisz się definiując *nazwy*, na wstążce na karcie *Formuły* w grupie *Nazwy zdefiniowane* znajdziesz ikonę *Menedżer nazw*. Otwiera ona okno z listą wszystkich nazw zdefiniowanych w bieżącym skoroszycie. Możesz w nim – "w razie czego" – usunąć błędnie zdefiniowane *nazwy*, skorygować ich odwołanie itp.

| Menedżer nazw                                                             |                                                                                                    |                                                                                                    |                                                                                                    | P<br>х         |  |
|---------------------------------------------------------------------------|----------------------------------------------------------------------------------------------------|----------------------------------------------------------------------------------------------------|----------------------------------------------------------------------------------------------------|----------------|--|
| Nowy                                                                      | Edytuj<br>Usuń                                                                                                    |                                                                                                    | Filtr +                                                                                                    |                |  |
| Nazwa                                                                     | Wartość                                                                                                    | Odwołuje się do                                                                                                    | <b>Zakres</b>                                                                                                    | Komentarz      |  |
| □ _gazy<br>nazwy gazów<br>® _ pi<br>⊕R<br>∈ v<br>⊕ vv<br>⊜ա<br>⊕ms<br>Θ'n | {"wodór"\"0,00201<br>{"wodór";"hel";"azo =obliczenia!\$F\$9:\$<br>3,1415927<br>8,31447<br>$\{\ldots, \ldots, \ldots, \ldots, \ldots, \ldots, \ldots\}$<br>0,002016<br>2672,369655<br>680 | =obliczenia! \$F\$9: \$<br>=obliczenia! \$F\$6<br>=obliczenia! \$F\$5<br>{"0";"5";"10";"15";" =obliczenia!\$B\$4:\$<br>=obliczenia!\$C\$4:\$<br>=wykres!\$I\$2<br>=wykres!\$B\$3<br>=wykres!\$B\$29 | Skoroszyt<br>Skoroszyt<br>Skoroszyt<br>Skoroszyt<br>Skoroszyt<br>Skoroszyt<br>Skoroszyt<br>Skoroszyt<br>Skoroszyt |                |  |
| Odwołuje się do:                                                          | m.                                                                                                    |                                                                                                    |                                                                                                    | ES.<br>Zamknij |  |

**Rysunek 16. Okno** *Menedżera nazw* **z listą zdefiniowanych** *nazw***, ich bieżące wartości, odwołania do komórek itp.**

18. W komórce J1 arkusza *wykres* utworzymy teraz możliwość wybrania z listy nazwy gazu. Przejdź na arkusz *wykres*. Zaznacz komórkę J1. Przejdź na kartę *Dane*, tam, w grupie *Narzędzia danych* kliknij na ikonce *Sprawdzanie poprawności* (rys[. 17\)](#page-8-0).

| Formuły                                                                                                    | Dane                | Recenzja | Widok<br>Deweloper |                                                                                                    |                   |                                                                               |    |                                                |              |   |  |
|----------------------------------------------------------------------------------------------------|---------------------|----------|--------------------|----------------------------------------------------------------------------------------------------|-------------------|-------------------------------------------------------------------------------|----|------------------------------------------------|--------------|---|--|
| Wyczyść<br><b>błaczenia</b><br>$rac{A}{Z}$ $rac{Z}{A}$<br>∄↓<br>Zastosuj ponownie<br><i>Iłaściwości</i><br>Filtruj<br>∡↓<br>Sortuj<br>V Zaawansowane<br>dytuj łącza<br>Sortowanie i filtrowanie<br>ia |                     |          |                    | 毒<br>Tekst jako<br>kolumny                                                                                    | Usuń<br>duplikaty | ঁ<br>Poprawność Konsoliduj<br>danych $\tau$<br>Narzedzia danych               | ₽₩ | Analiza<br>warunkowa *                         | Grupuj Rozar | ₹ |  |
|                                                                                                    |                     |          | Poprawność danych  |                                                                                                    |                   |                                                                               |    |                                                |              |   |  |
| F                                                                                                    | G<br>F<br>н         |          |                    |                                                                                                    |                   | Umożliwia zapobieganie wprowadzaniu                                           |    |                                                |              |   |  |
| zek                                                                                                    | wybrana cząsteczka: |          |                    |                                                                                                    |                   | nieprawidłowych danych do komórki.                                            |    |                                                |              |   |  |
| masa molowa, M =                                                                                                    |                     |          |                    |                                                                                                    | kg/mol            | Na przykład można odrzucać nieprawidłowe<br>daty lub liczby większe niż 1000. |    |                                                |              |   |  |
| km/godz.                                                                                                    |                     |          |                    | Można także wymusić wybieranie<br>wprowadzanych danych z listy rozwijanej<br>zawierającej określone wartości. |                   |                                                                               |    |                                                |              |   |  |
|                                                                                                    |                     |          |                    |                                                                                                    |                   |                                                                               |    | Naciśnij klawisz F1, aby uzyskać dalsza pomoc. |              |   |  |

**Rysunek 17. Lokalizacja ikony** *Sprawdzanie poprawności*

<span id="page-8-0"></span>19. W oknie *Sprawdzanie poprawności danych* wprowadź parametry jak na rys. [18:](#page-9-0) *Dozwolone* – wybierz *Lista, Źródło* – wpisz "=\_nazwy\_gazów" lub użyj klawisza F3 (szczegóły użycia tego klawisza przedstawiamy w następnym punkcie), aby za jego pomocą wstawić odwołanie do obszaru komórek z arkusza *obliczenia* zawierającego nazwy gazów. Reszta parametrów nie jest istotna dla nas. Zatwierdź ustawienia przyciskiem **OK**. Sprawdź działanie narzędzia.

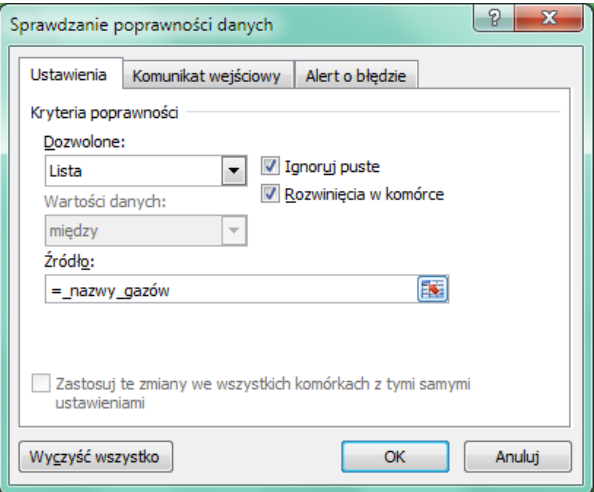

**Rysunek 18. Parametry w oknie** *Sprawdzanie poprawności danych*

<span id="page-9-0"></span>20. **Uwaga**: Tworząc formułę, możesz adresy komórek (lub *nazwy*) wpisywać ręcznie lub klikać na odpowiednich komórkach – wówczas ich adresy (*nazwy*) w formule pojawią się automatycznie. W przypadku *nazw* możesz alternatywnie skorzystać z okna *Wklejanie nazwy*, które zawiera spis wszystkich *nazw* występujących w skoroszycie. Okno *Wklejanie nazwy* wywołasz naciskając klawisz funkcyjny **F3**.

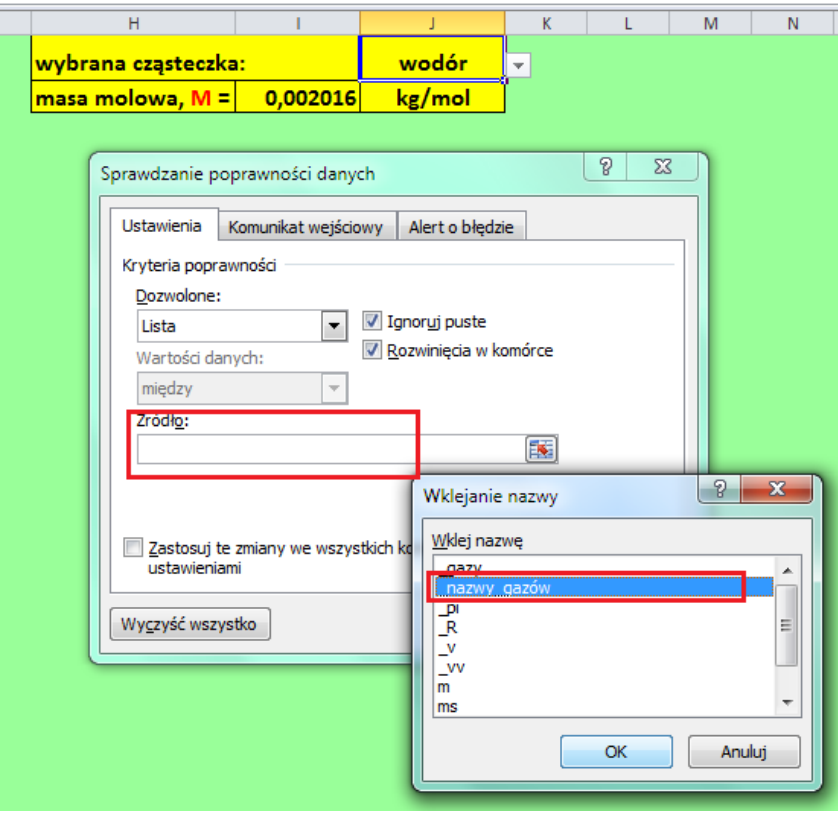

**Rysunek 19. Tworzenie formuły z użyciem okna** *Wklejanie nazwy*

21. Najwyższa pora zająć się obliczeniami! Na początek wprowadź do komórki I2 formułę, której zadaniem będzie przypisywanie odpowiedniej masy do wybranego gazu. Zastosujemy do tego celu funkcję WYSZUKAJ.PIONOWO(). Kliknij na przycisku (znajduje się po lewej stronie *Paska Formuły*). Funkcję WYSZUKAJ.PIONOWO() znajdziesz w kategorii *Wyszukiwania i adresu*. Wprowadź argumenty jak na rys. [20.](#page-10-0)

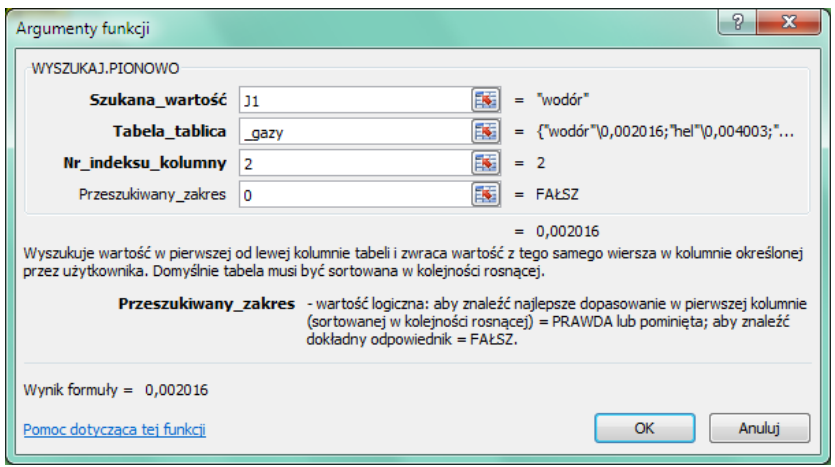

**Rysunek 20. Formuła w komórce I2 (okno funkcji WYSZUKAJ.PIONOWO)**

<span id="page-10-0"></span>22. Spójrz na swój *Pasek formuły* i sprawdź czy formuła, którą wpisałeś, jest prawidłowa (rys. [21\)](#page-10-1). Jeśli tak, zatwierdź formułę. Wybieraj gazy z listy i zobacz czy prawidłowo przypisują się wartości mas.

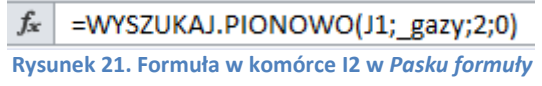

<span id="page-10-1"></span>23. Do komórki B3 wpisz formułę, która obliczy prędkość średnią cząsteczek wybranego gazu przy zadanej temperaturze (rys. [22\)](#page-10-2). PIERWIASTEK() jest nazwą funkcji z kategorii *Matematyczne* obliczającą pierwiastek kwadratowy z zadanego argumentu:

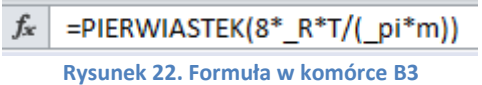

<span id="page-10-2"></span>24. Do komórki D3 wpisz formułę, która przeliczy prędkość wyrażoną w m/s na km/h:

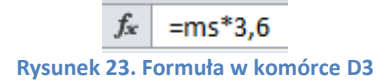

25. Przejdź na arkusz obliczenia, do komórki C4 wprowadź formułę, która będzie obliczała wartości rozkładu wartości bezwzględnej predkości cząsteczek (rys. [24\)](#page-10-3). ^ oznacza podnoszenie do potęgi, EXP() – funkcję eksponencjalną. Formułę z komórki C4 skopiuj w dół, aż do komórki C1004.

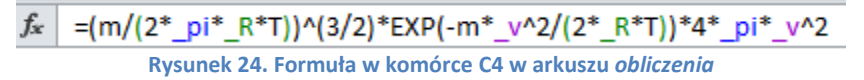

- <span id="page-10-3"></span>26. Mając wykonane wszystkie obliczenia zajmiemy się przygotowaniem wykresu. Zaznacz dowolną pustą komórkę A1 arkusza *wykres*.
- 27. Przejdź na kartę *Wstawianie*. W grupie *Wykresy* wybierz typ *Punktowy*, a następnie podtyp *Punktowy z wygładzonymi liniami* (rys. [25](#page-11-0)). W arkuszu powinien pojawić się obszar wykresu, na razie pusty. Przesuń go i powiększ tak, aby zajmował zakres komórek od A4 do J28.

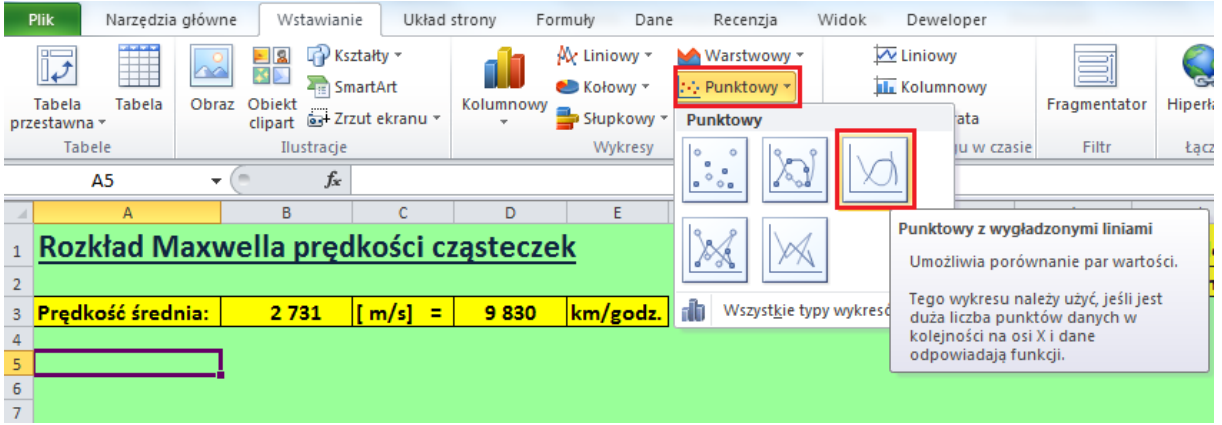

**Rysunek 25. Wybór wykresu, typ** *Punktowy*

<span id="page-11-0"></span>28. Zwróć uwagę czy obszar wykresu jest aktywny. Jeśli tak, przejdź na kartę *Projektowanie* (znajdującą się na końcu wstążki, w grupie *Narzędzia wykresów*) i z grupy poleceń *Dane* wybierz *Zaznacz dane*. Na ekranie pojawi się okno *Wybieranie źródła danych* (spójrz na rys[. 26\)](#page-11-1). Kliknij na przycisku *Dodaj*.

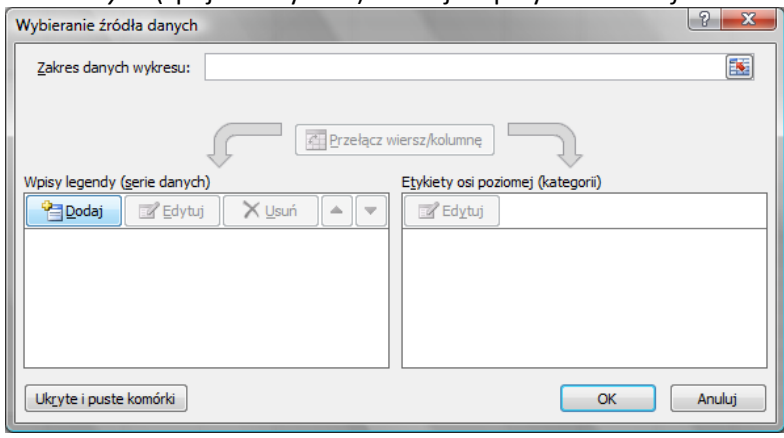

**Rysunek 26. Dodawanie serii danych do wykresu**

<span id="page-11-1"></span>29. W oknie *Edytowanie serii* (rys. [27\)](#page-11-2) w pole *Nazwa serii* wpisz "F(V) – rozkład bezwzględnej wartości prędkości". Ustaw kursor w polu *Wartości X serii*, przejdź na arkusz *obliczenia* i zaznacz zakres komórek od B4 do B1004. Następnie przestaw kursor do pola *Wartości Y serii*, przejdź na arkusz *obliczenia* i zaznacz zakres komórek od C4 do C1004. Potwierdź ustawienia w oknie *Edytowanie serii* naciskając **OK**.

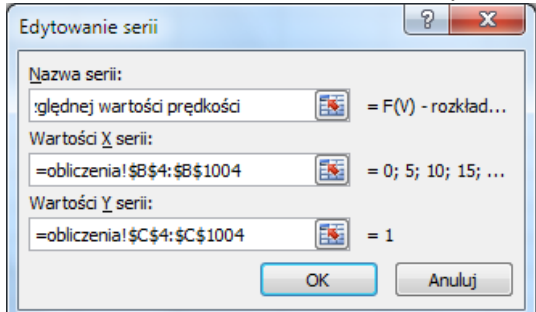

**Rysunek 27. Definiowanie serii danych** 

<span id="page-11-2"></span>30. Po zatwierdzeniu wpisów w oknie *Wybieranie serii danych* powinien pojawić się wykres podobny do tego na rys. [28.](#page-12-0)

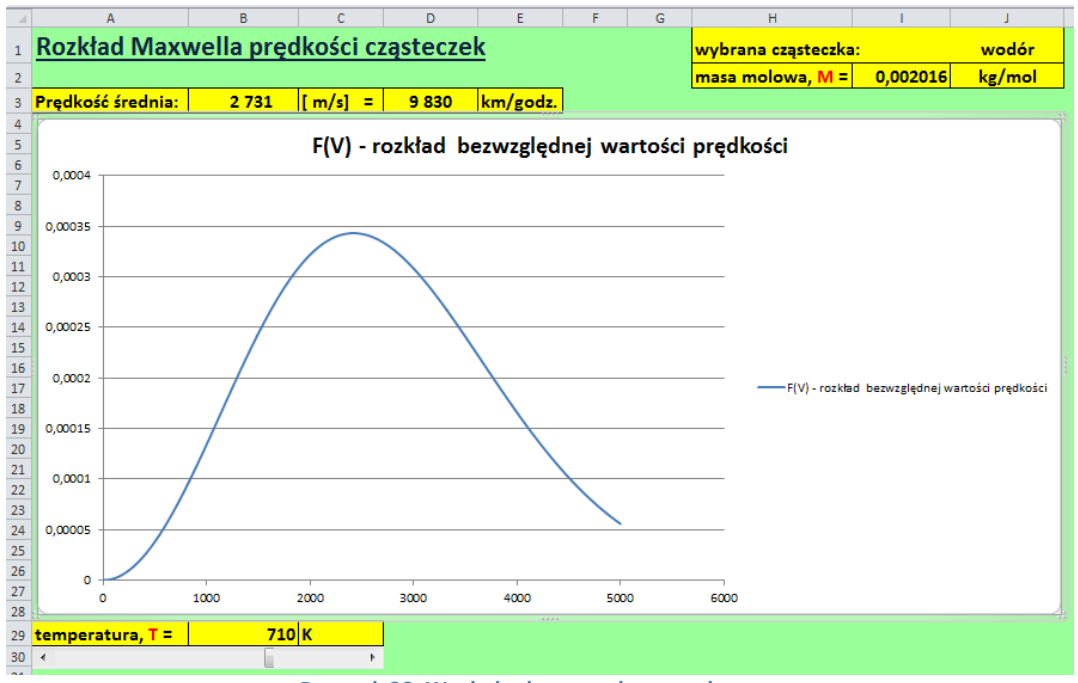

**Rysunek 28. Wygląd arkusza** *wykres* **z wykresem**

- <span id="page-12-0"></span>31. Przejdź na kartę *Układ* (znajdującą się w grupie *Narzędzia wykresów* na końcu wstążki; grupa narzędzi wykresów będzie widoczna pod warunkiem, że będzie aktywny wykres) i w sekcji *Etykiety* wybierz ikonę *Legenda*, a następnie, z wewnętrznej listy, *Brak*. W ten sposób wyłączymy wyświetlanie legendy na wykresie. Nie jest nam ona potrzebna, bowiem nie niesie żadnej istotnej informacji.
- 32. Kliknij na jednej z wartości osi pionowej (powinna zaznaczyć się cała oś). Przejdź na kartę *Narzędzia główne* i w grupie *Czcionka* włącz pogrubienie (ikona z literą **B**). Możesz również zmienić rozmiar czcionki na większy (np. 12), żeby opisy osi były bardziej czytelne. Takie same czynności wykonaj dla wartości na osi poziomej.

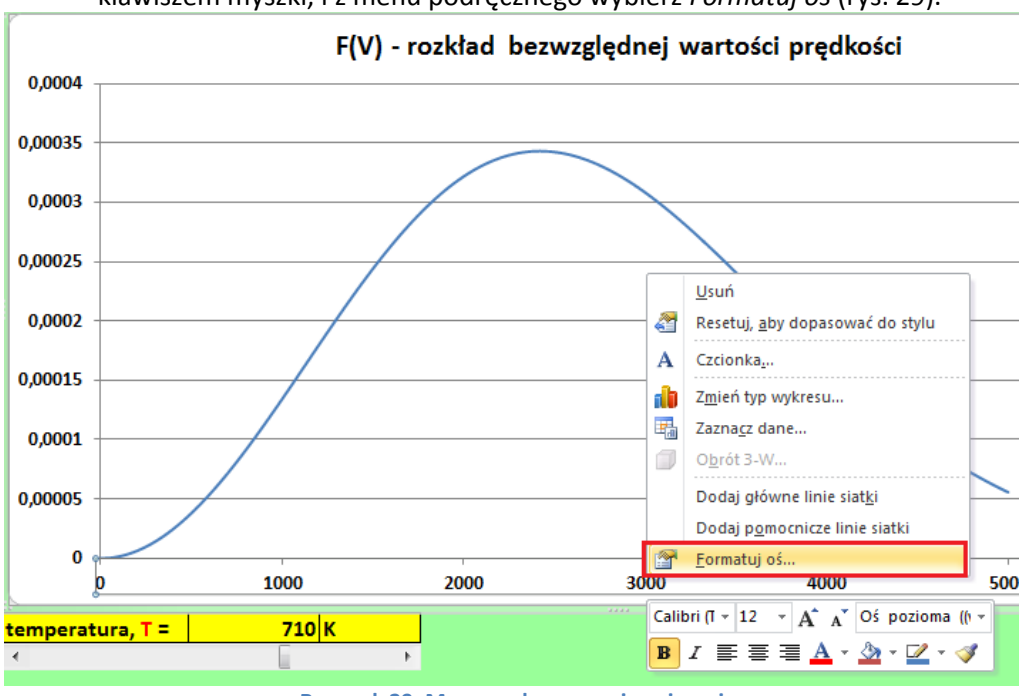

33. Kliknij jeszcze raz na jednaj z wartości osi poziomej, ale tym razem prawym klawiszem myszki, i z menu podręcznego wybierz *Formatuj oś* (rys[. 29\)](#page-12-1).

<span id="page-12-1"></span>**Rysunek 29. Menu podręczne osi poziomej**

34. Po lewej stronie okna *Formatowanie* osi wybierz kartę *Opcje osi*. Na karcie *Opcje osi*, w prawej części okna, ustaw kategorię *Maksimum*, nadając jej stałą wartość 5000 (rys. [30\)](#page-13-0). Na koniec kliknij na przycisku **Zamknij**.

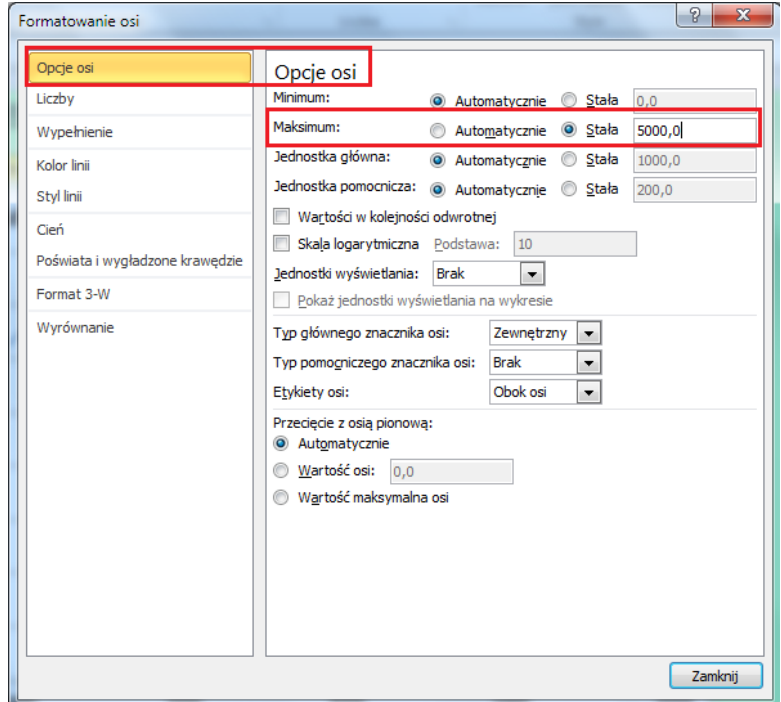

**Rysunek 30. Opcje wyświetlania liczb na osi poziomej**

- <span id="page-13-0"></span>35. Kliknij prawym klawiszem myszki na jednej z wartości osi poziomej i z menu podręcznego wybierz *Dodaj główne linie siatki*.
- 36. Przejdź na kartę *Układ* i w sekcji *Etykiety* wybierz *Tytuły osi,* a następnie *Tytuł głównej osi pionowej* i z wewnętrznej listy Tytuł obrócony (rys. [31](#page-13-1)). Wpisz tekst "F(v)" i naciśnij **Enter**. Powiększ czcionkę do rozmiaru 16 pt. Włącz pogrubienie. Przeciągnij pole z tytułem do górnej części osi.

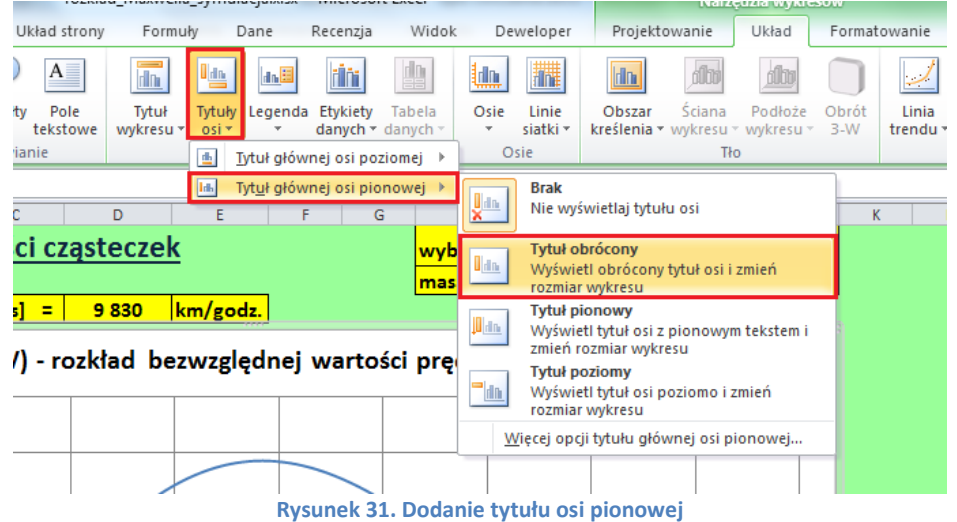

<span id="page-13-1"></span>37. Ponownie wybierz polecenie *Tytuły osi*, a następnie *Tytuł głównej osi poziomej* i – z wewnętrznej listy – Tytuł pod osią (rys. [32](#page-14-0)). Wpisz tekst "prędkość cząsteczek, m/s" i naciśnij **Enter**. Sformatuj tak samo, jak tytuł osi pionowej. Przeciągnij tytuł w prawą stronę.

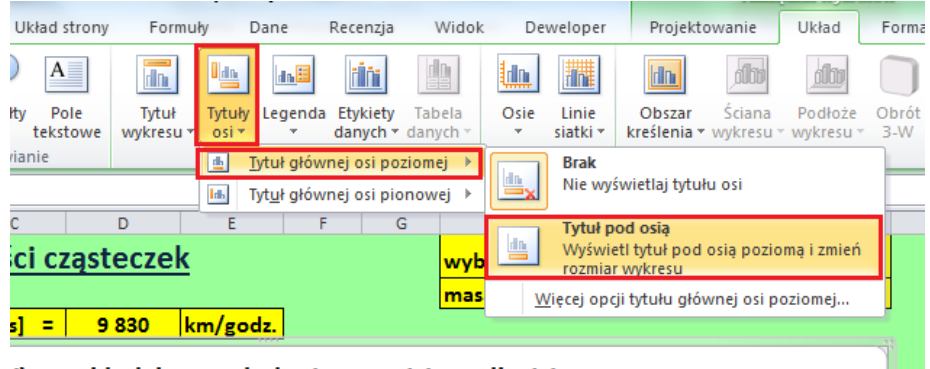

<span id="page-14-0"></span>/) - rozkład bezwzględnej wartości prędkości

**Rysunek 32. Dodanie tytułu osi poziomej**

------------------------------------------ KONIEC ------------------------------------------